### DEVICE CONNECTORS

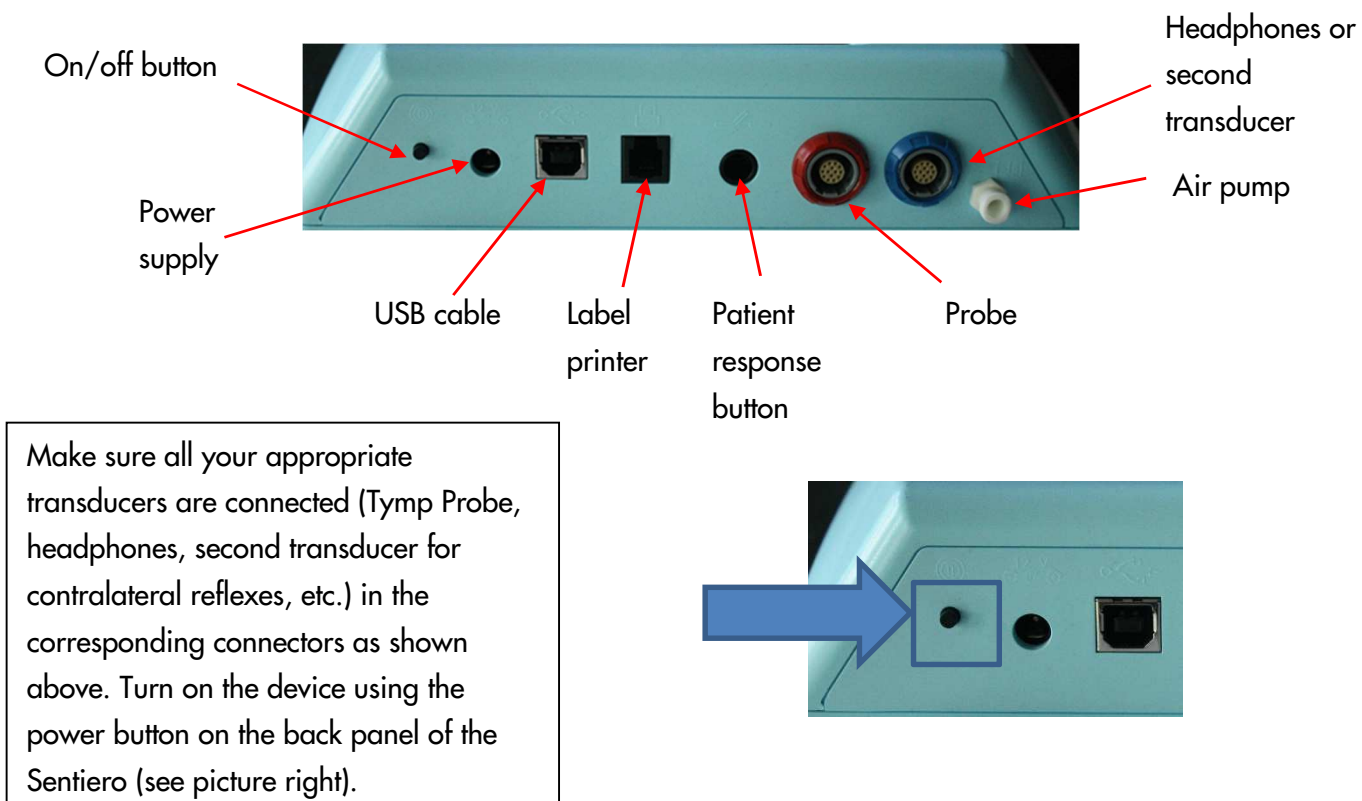

### TYMPANOMETRY AND REFLEXES

Select one of the options in purple by tapping the corresponding button on the Full Color Touch Screen.

 $T<sub>Y</sub>mp + 1$  KHz: 226 Hz Tymp with a 1 KHz ipsi screening relfex at 90 & 95 dB, Auto Start (see next page)

Screening: 226 Hz Tymp, Auto Start, As Fast as Possible, Stop when Result obtained

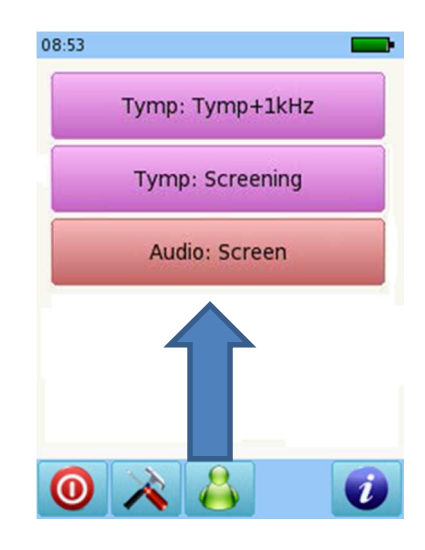

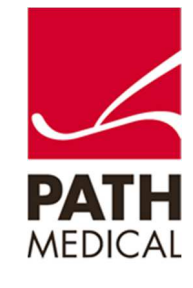

Please make sure you have selected a tip, placed it on the probe and inserted it properly in the patient's ear so it fits securely. Clip the probe to collar or clothing.

Selecting an Auto Start Protocol (Screening shown here) will start the test automatically when right or left is selected. Make sure the tip is in the ear prior to choosing Right or Left. Check Probe Fit Screen appears ( See picture at far right).

Once you receive green check marks by Probe fit and Pressure, the test will proceed automatically.

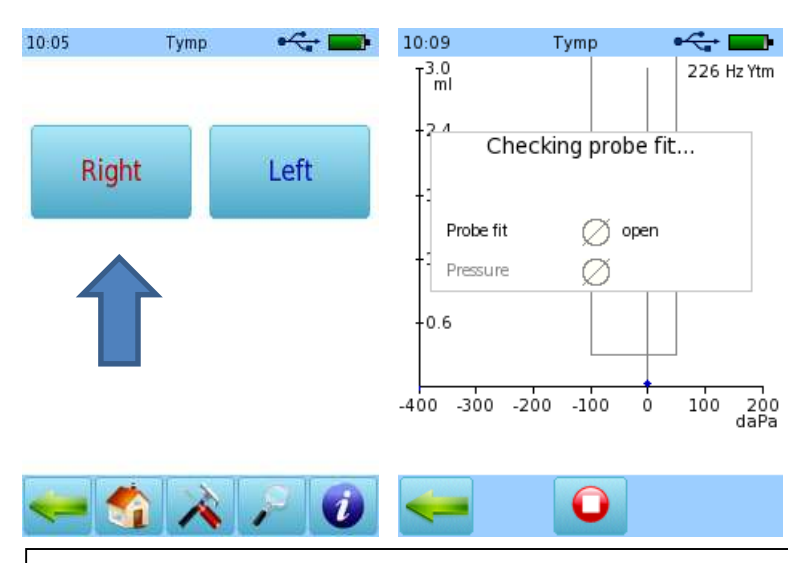

If you do not get green checks (above-open) during the calibration phase, check the probe fit, refit and retry.

Your Tympanogram will be performed (Screening Protocol).

When the test is complete you may:

Go back (Green arrow button).

Perform another tymp manually (Red start button).

Add a 2nd and 3rd tracing (Green plus button) – please note that this option is only available for diagnostic devices

Switch ears (Ear button).

Receive on board help ( $\bullet$  button).

When test is complete and you tap the green arrow button, you go back to the Main Tymp Menu.

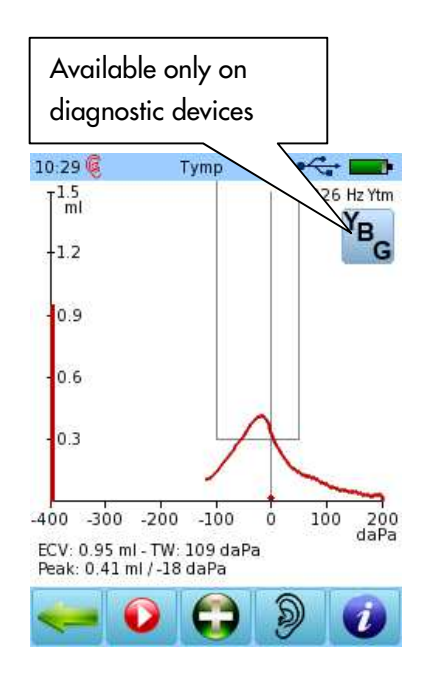

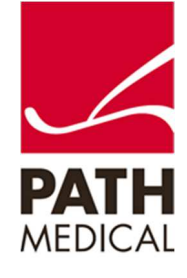

Select the Tymp + 1 KHz protocol button, and proceed as above. After the tympanogram is complete, the device will proceed automatically to the Reflex screen to perform the automatic screening reflex. Automatic reflex screening depends on the result of the tympanogram (e.g. if you have flat tympanogram results, the test will stop. You may then either switch ears or choose the back arrow to return to the Immittance Menu.)

When your reflexes are complete, you may view reflex results (Below Left) by selecting the Magnifying Glass button. You may also repeat a reflex test by tapping on the square that you would like to repeat OR choose the green arrow to return to the reflex test screen to test manually or stop.

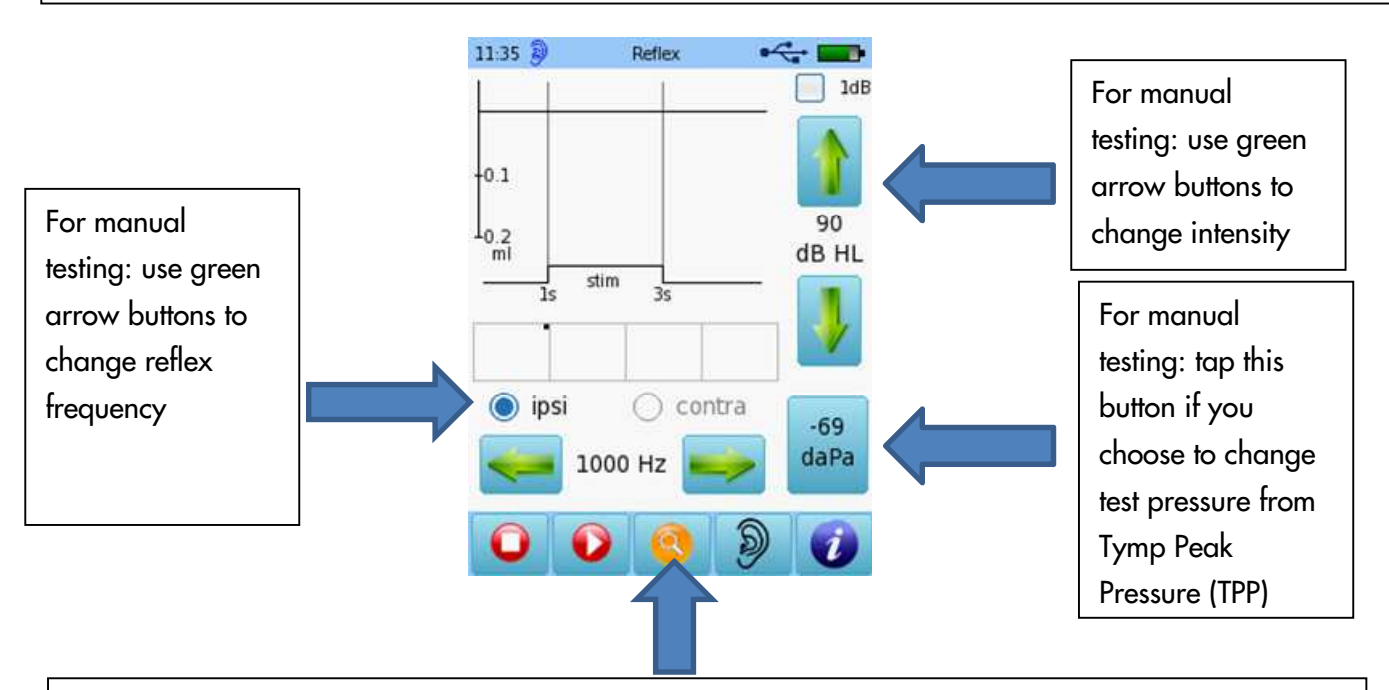

Available Actions from the bar at the bottom of the screen (from left to right):

Stop test to return to Immittance Menu (in purple)

Push Play to continue testing manually

Push Magnifying Glass to review reflex results

Push the Ear button at the bottom to switch test ears

- 
- Push the  $\bullet\bullet\bullet$  button for on board help for this reflex test screen

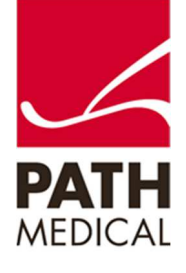

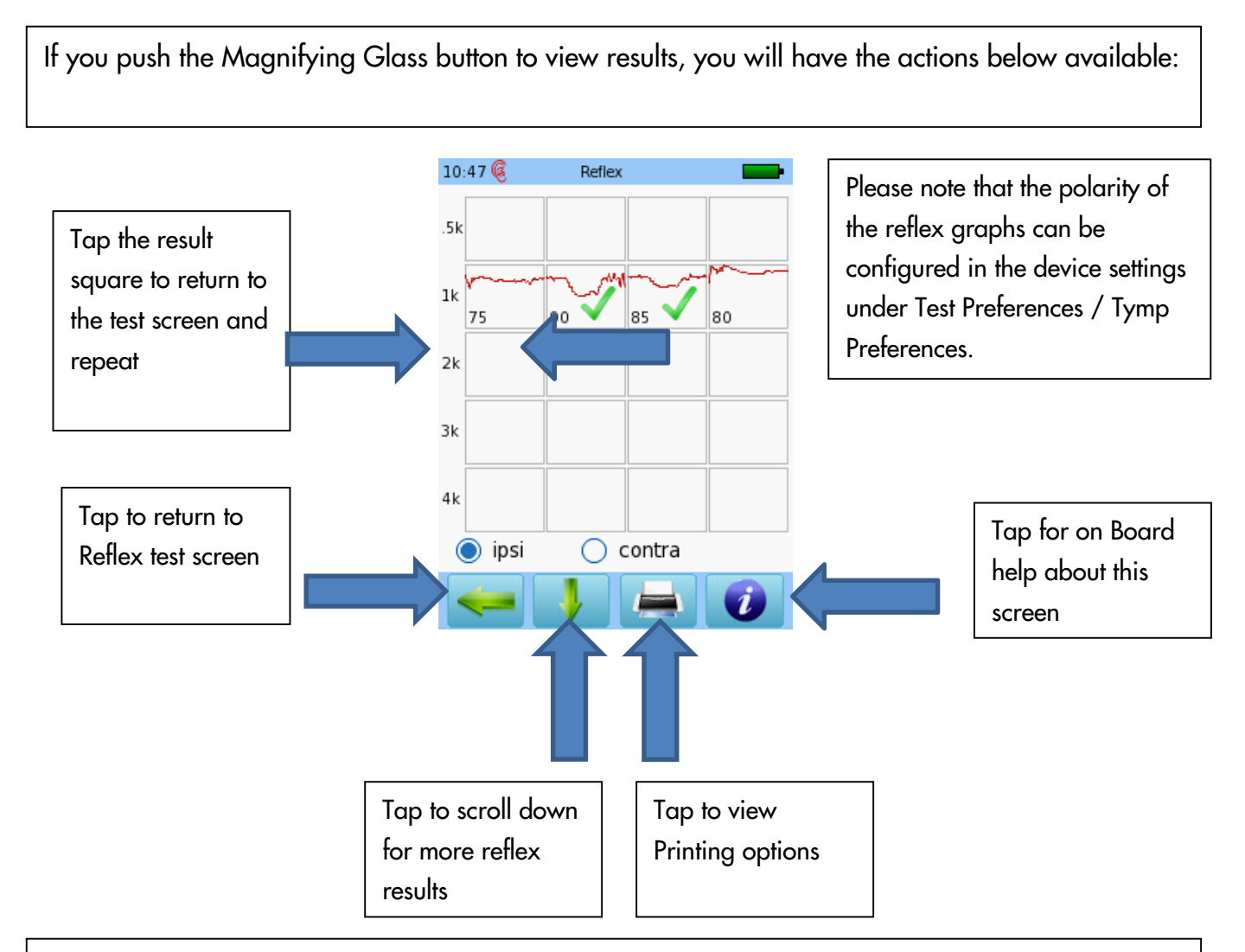

When you press the Stop Test button, a message box should stating **Stopping Measurement** asking you if you would like to save test data. If you choose **YES**, the data will be saved and test results will be displayed. If you choose **NO**, you will be taken back to the Module Selection. Choose **CANCEL** to stay on the test screen.

View the Printing Quick Guide for Additional Information regarding printing your test data.

Note: While performing Tympanometry, holding the probe or moving your hand may cause noise or an error. This will cause the device to stop automatically and give you the message "Artifact?" If this happens, refit the probe, check tip size to make sure it fits securely in the ear canal opening, and retry by tapping on the red play button.

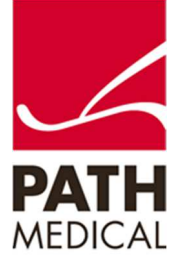

### AUDIOMETRY

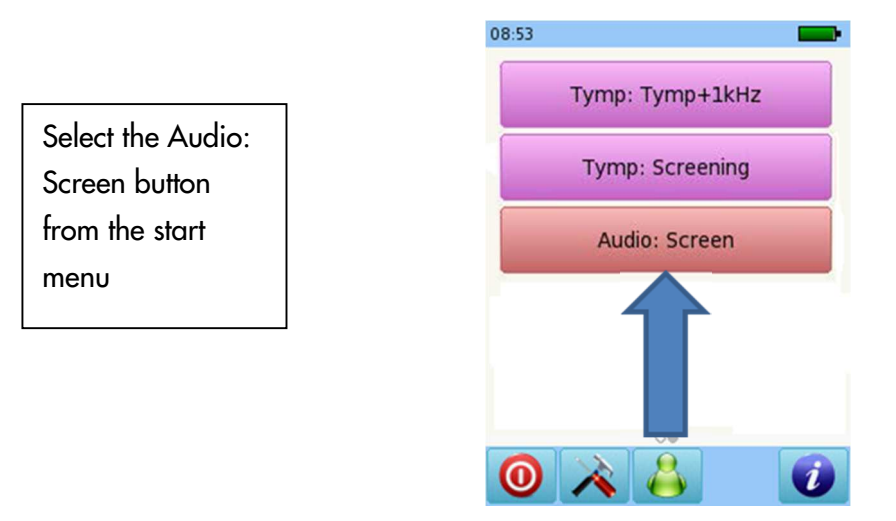

- Make sure that the device is turned on and that the headphones are plugged into the blue jack on the back of the device.
- Place the headphones over the ears with the red colored connector on the cord of the headphone on the right ear and the blue one on the left ear.
- Position the patient looking away from the examiner controls
- Choose the ear to be screened by tapping on Right or Left in the Audio View.

The yellow square in the table indicates the test ear and frequency that is currently being screened (right ear, 1000 Hz to start). The frequency and level of the tone are shown in more than one place on the screen (See below, right).

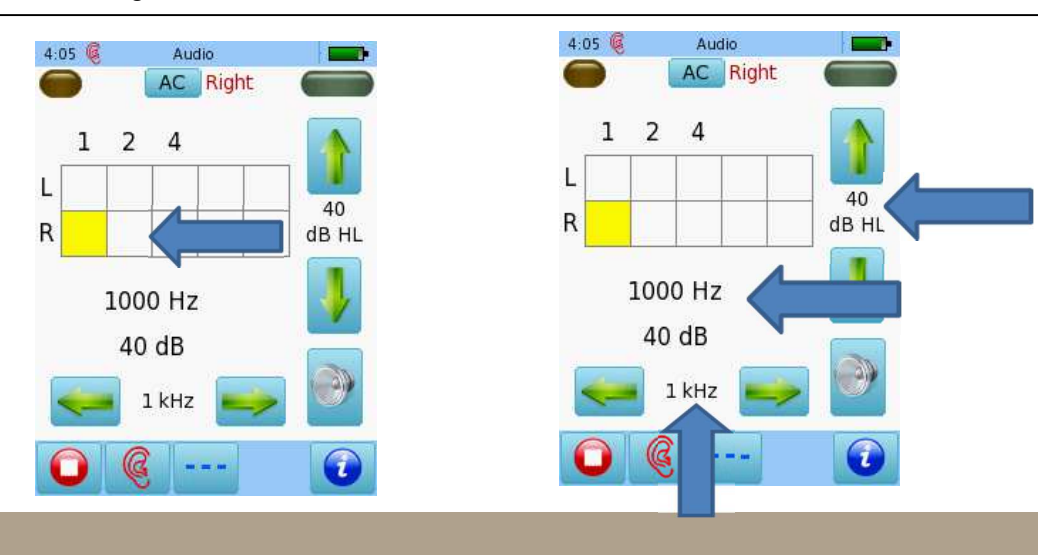

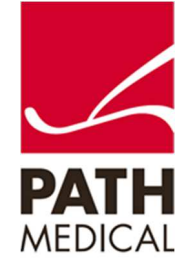

-9) Present the Tone by tapping the speaker button. Store your response by tapping the yellow square, tapping twice will score a No Response for that frequency (NR). Three taps clears the yellow square. • Move to the next Frequency by tapping the right Green arrow . Continue in this manner until all frequencies are screened. Tapping the Ear icon will change screening ear. Complete the screening in the other ear (in this case left). • Tap the stop button, a message box appears stating **Stopping Measurement**. Save data? Choose Yes, No, or Cancel. **YES** takes you to Audio Results Table. Choosing **NO** takes you back to the Main Menu. **Cancel** - Stay on the Test Screen. • Change the stimulus type by tapping the button at the bottom of the screen with the dashed line . Choose from pulsed tone, FM (warble tone), or solid line (steady tone). Information about the screen that you are currently using is found if you tap the **button** (see below)

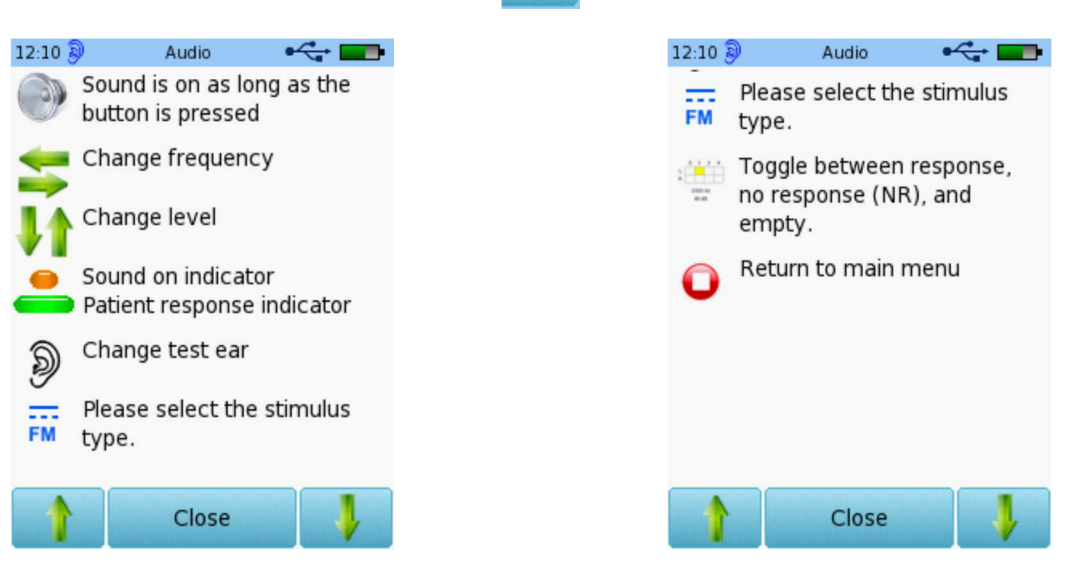

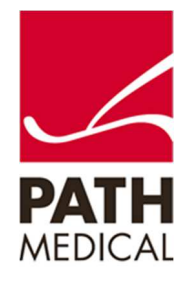

- If you chose YES to save data after performing the screening, you will be sent to the Audio Results Screen. This shows your results in a table view (See below).
- Tapping the printer takes you to the Print screen Please refer to the Quick Guide for Viewing and Printing results for further details.
- Tapping the green arrow (back button) returns you to the Audio Menu. Tap green arrow twice to return to Main Menu.
- Tapping the Ear icon a third time allows for binaural testing (sound presented to both ears at the same time), if this option is activated in Audio Preferences.

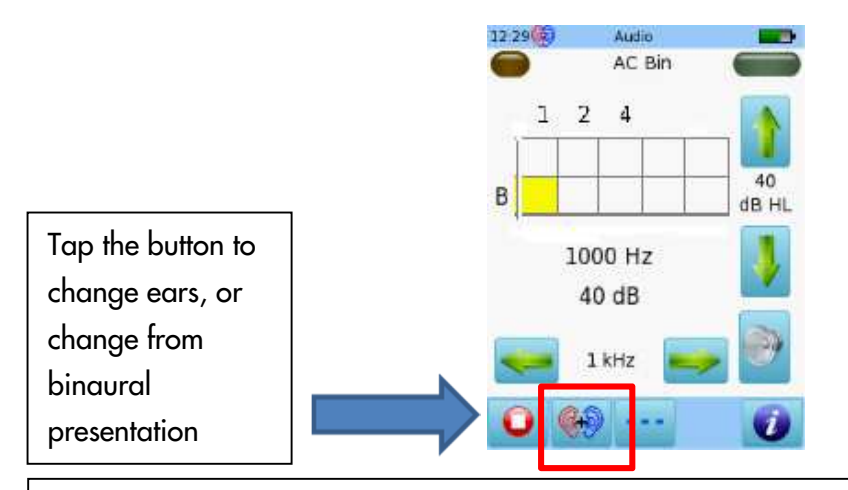

NOTE: For normal screening, single ear mode is preferred, please tap the RIGHT + LEFT icon to return to single ear mode (right ear with one tap, left ear with two taps).

If patient details were entered after screening was complete, you are in that patient's session. You must begin a new session for a new patient. Determine if you are in a patient's session if there is a session title at the top of the screen or an icon appears to the right of the green patient icon at the bottom of the screen.mode

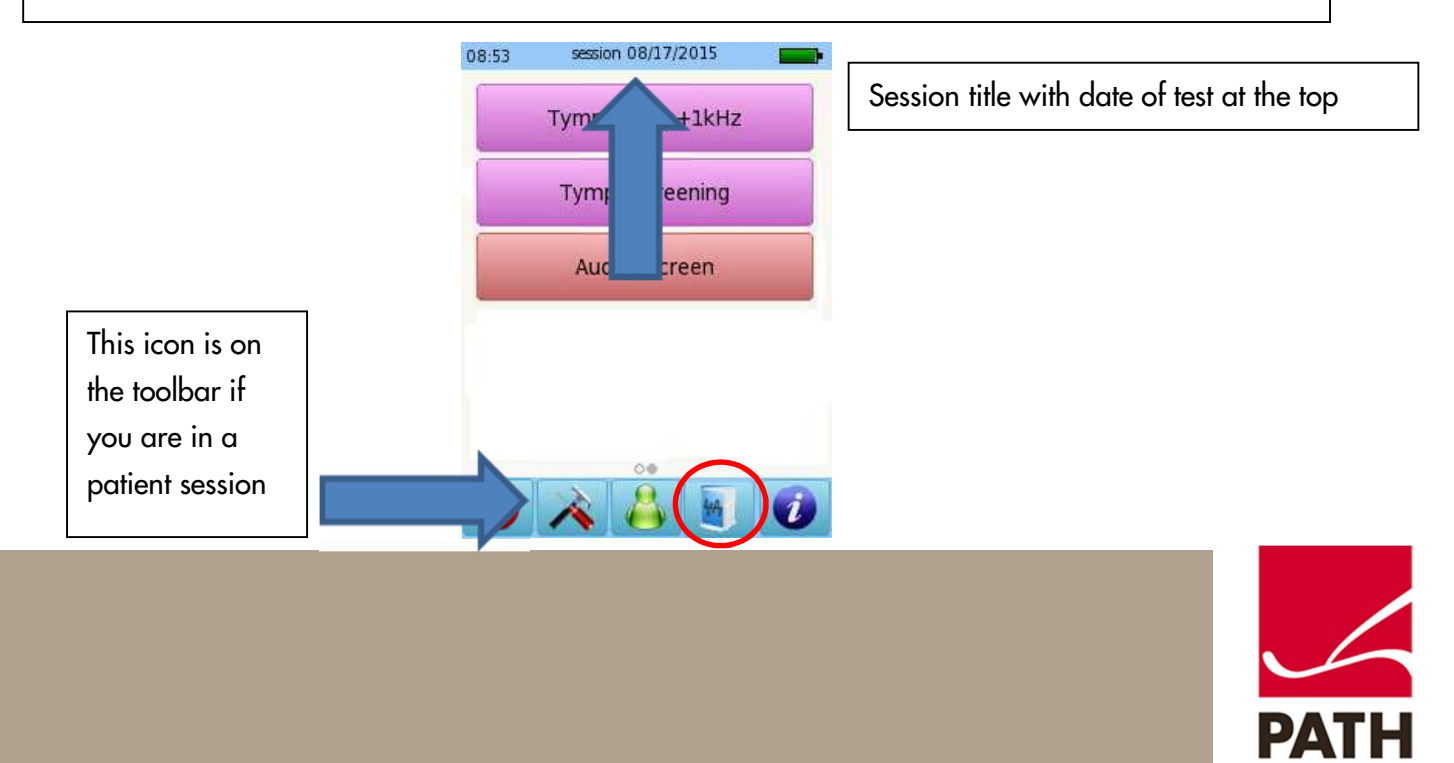

Begin a new session by tapping the green patient icon at the center of the bottom bar and then tapping the  $\boxed{3}$  icon (below right).

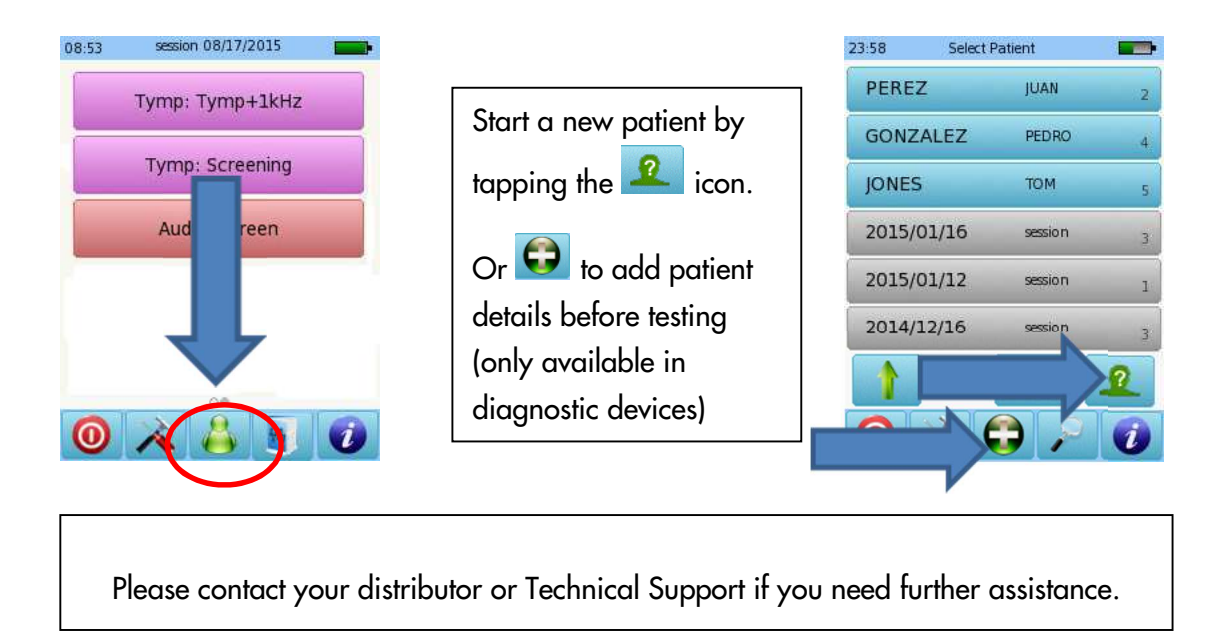

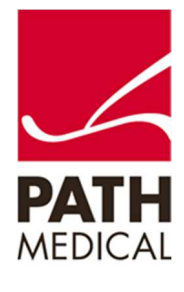

#### **Quick Guide Information**

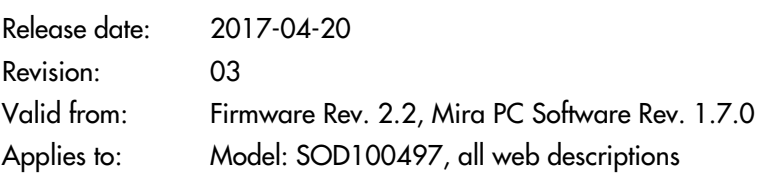

All mentioned items, products, brands and trademarks are registered or owned by the mentioned companies.

All information, illustrations, and specifications provided within this manual are based on the latest product information available at the time of publication. PATH medical reserves the right to make changes at any time without notice.

Please note that not all products displayed on our webpage or advertising materials are available in all territories. Please contact your local distributor or PATH medical for further information.

The latest revision of the Quick Start Guide is available online at www.pathme.de/download.

Errors and omissions excepted.

#### **Copyright Notice**

No part of this manual may be reproduced, translated, stored, or transmitted, in any form or by any means, electronic, mechanical, photocopying, recording, or otherwise, without the prior written consent of PATH medical GmbH.

Copyright © 2017 PATH medical GmbH

PATH medical GmbH Landsberger Straße 65 82110 Germering **Germany** Tel.: +49 89 800 76 502 Fax: +49 89 800 76 503 Internet: www.pathme.de

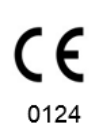

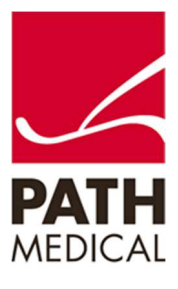